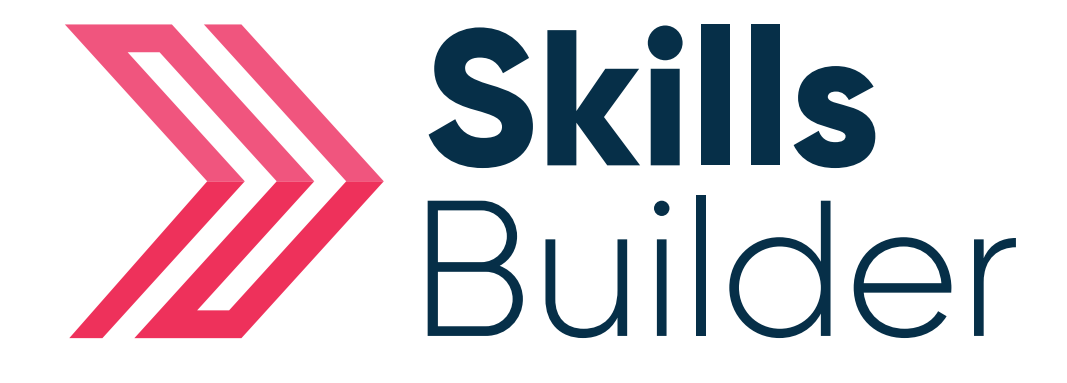

## Admin Distance Travelled

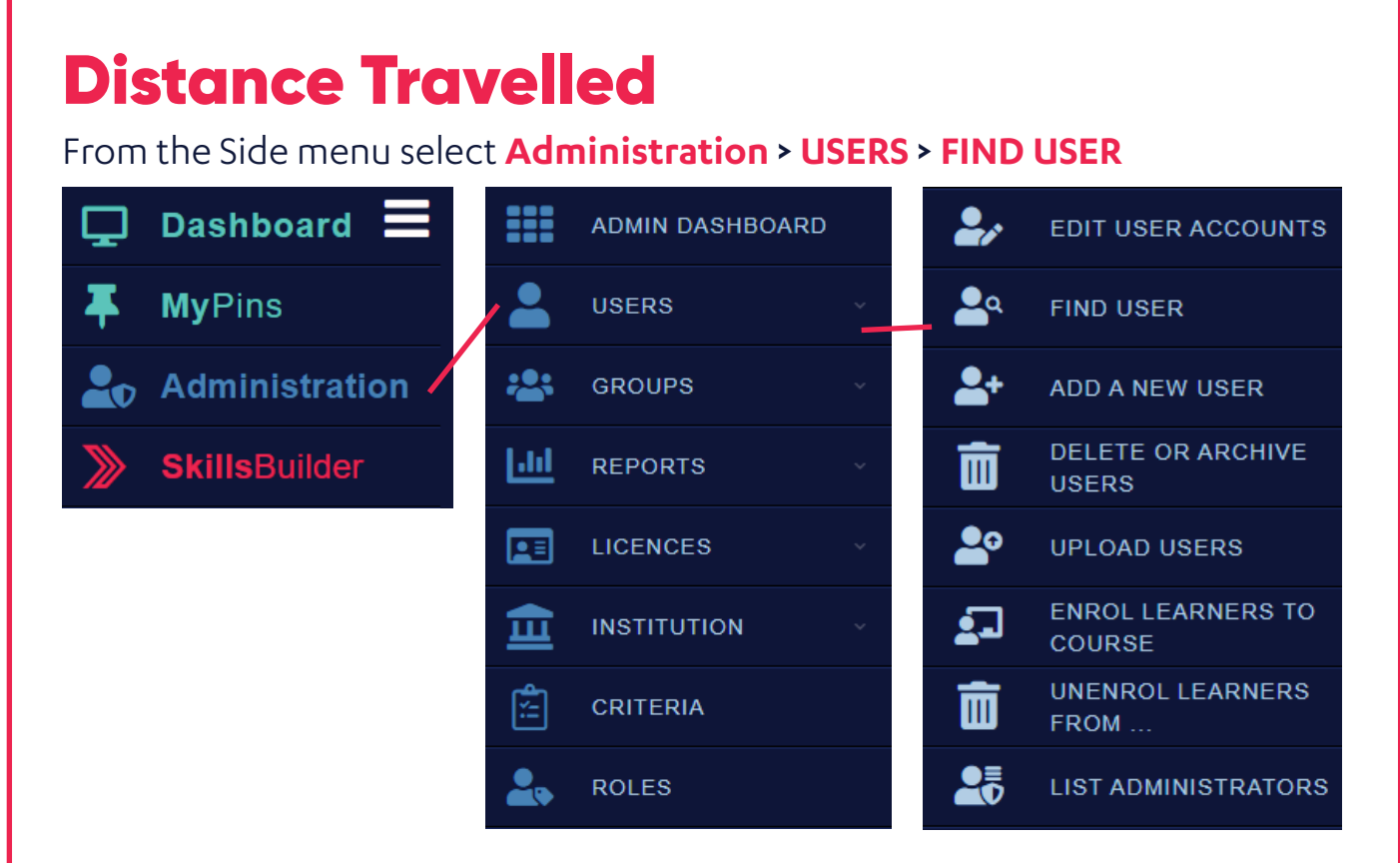

On this page you will need to enter the details of the learner you are trying to find.

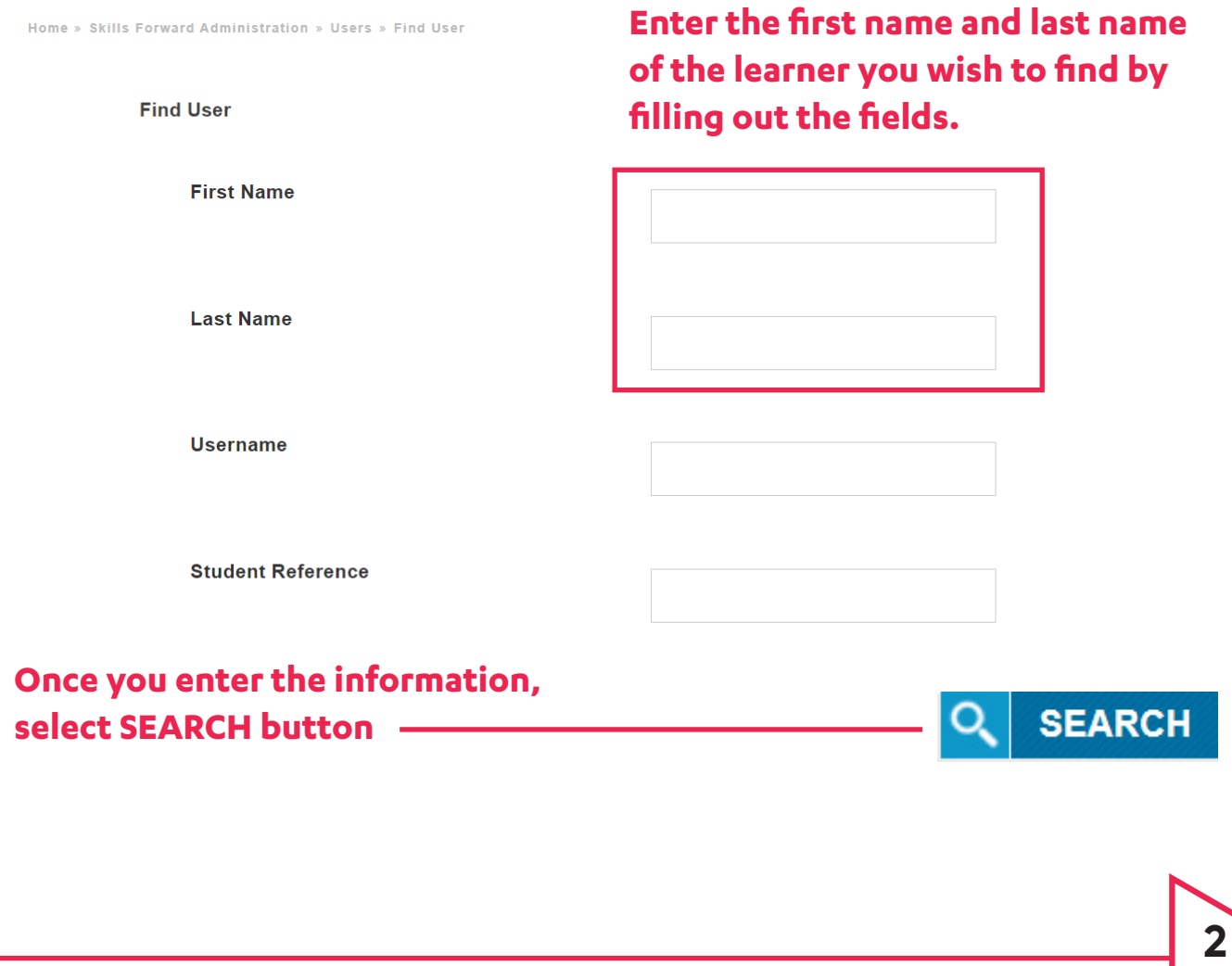

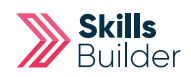

You can open the learners profile by selecting their name or the **VIEW USER**  button.

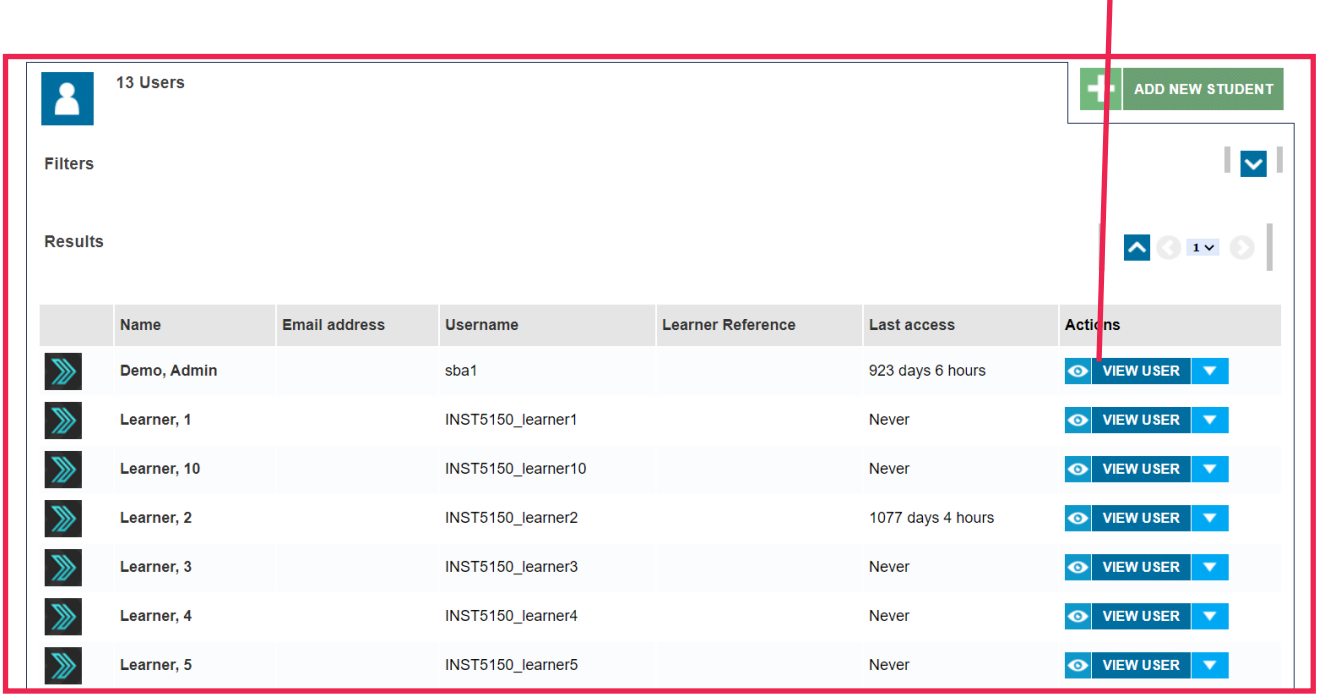

From here you will be able to see all the learners results, current assessments and more details of the learner.

Select '**Results**' from their profile

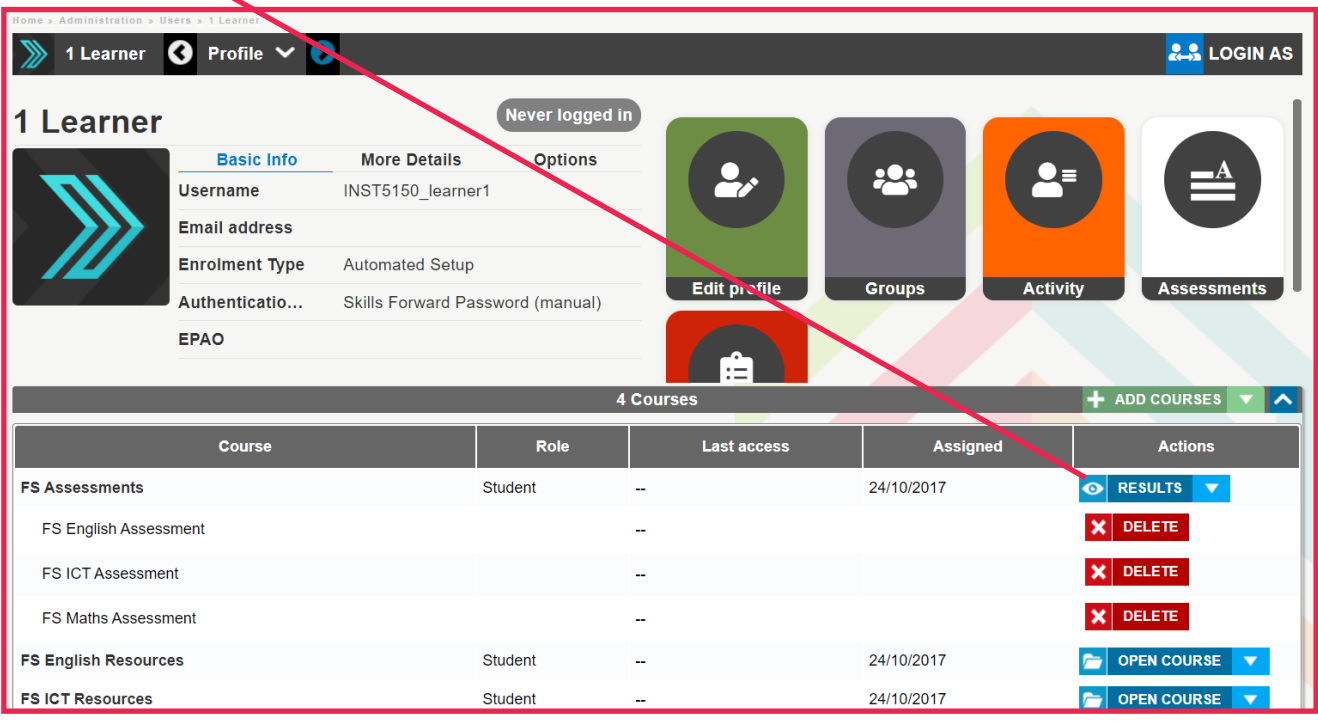

This will unlock when the learner has achieved 70% and above at the level they are working at. It will give them an additional diagnostic with different question to embed their learning. The assessment and diagnostic must be completed before this will unlock.

## Comparing Diagnostics

Select the '**Compare**' check box ( the window will only pop up if both diagnostics are present ) of the Diagnostics.

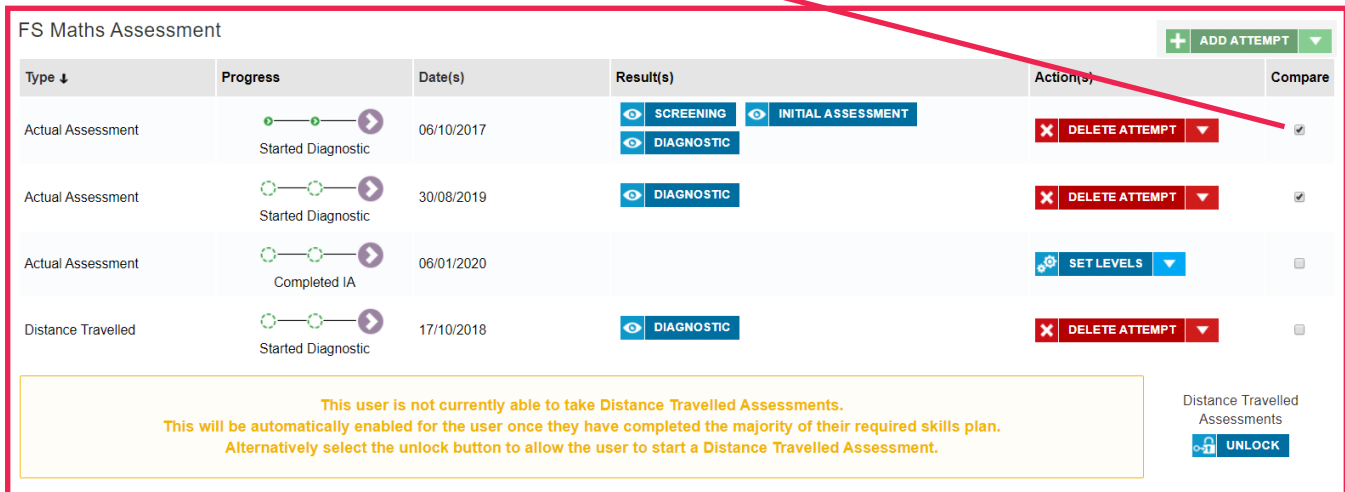

The comparison pop up window will then open to display the comparison data between the two Diagnostics you can also print a copy of the report by selecting the **PRINT** button.

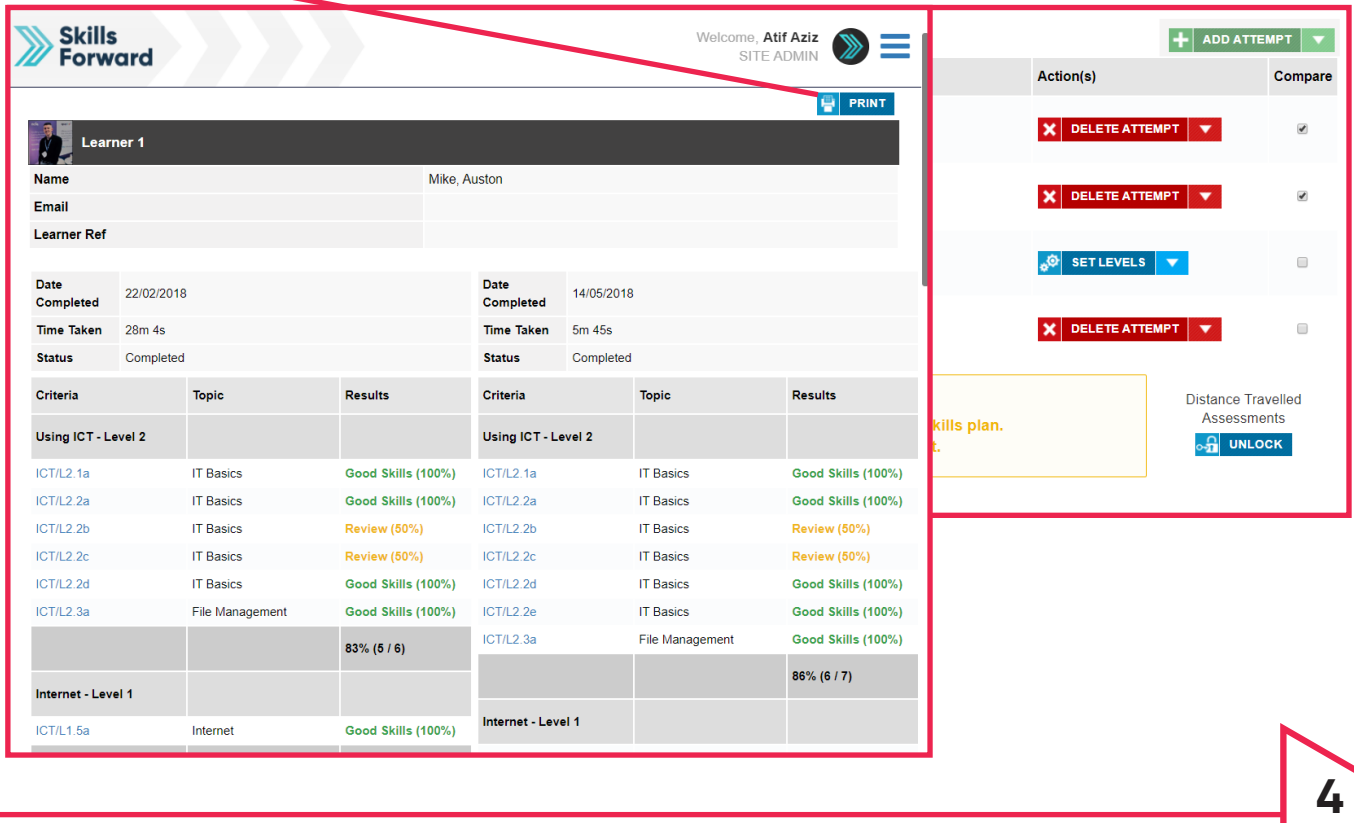

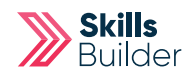

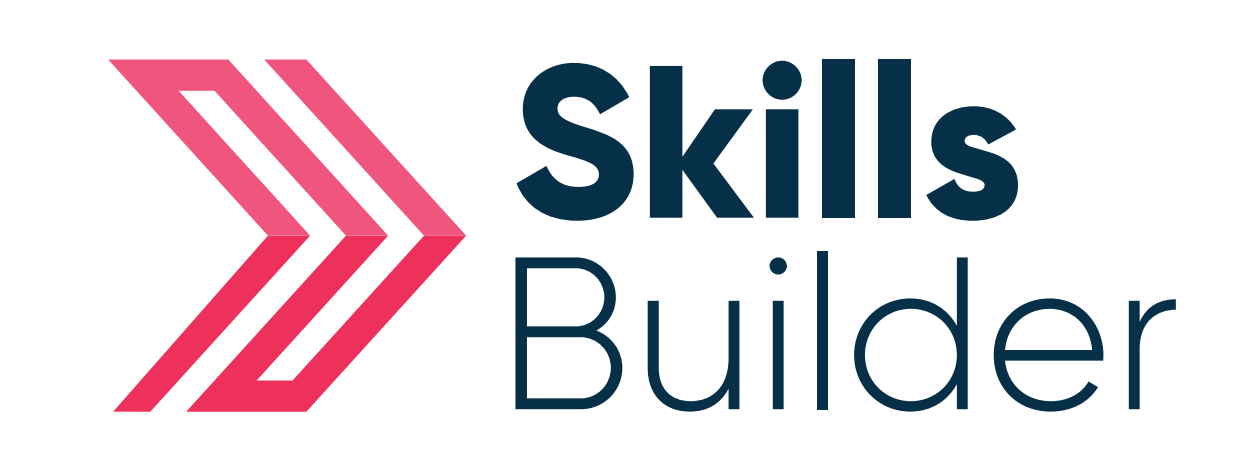

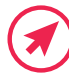

Www.skillsforward.co.uk (X) info@skillsforward.co.uk (C) 03001021023

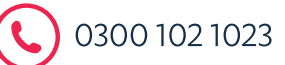